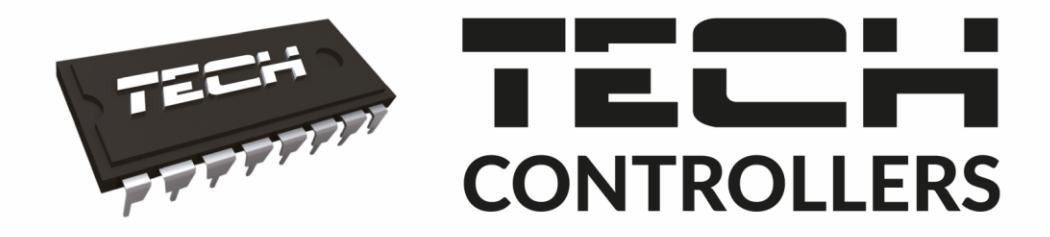

# Инструкция обслуживания **ST-M-9R**

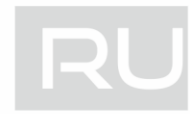

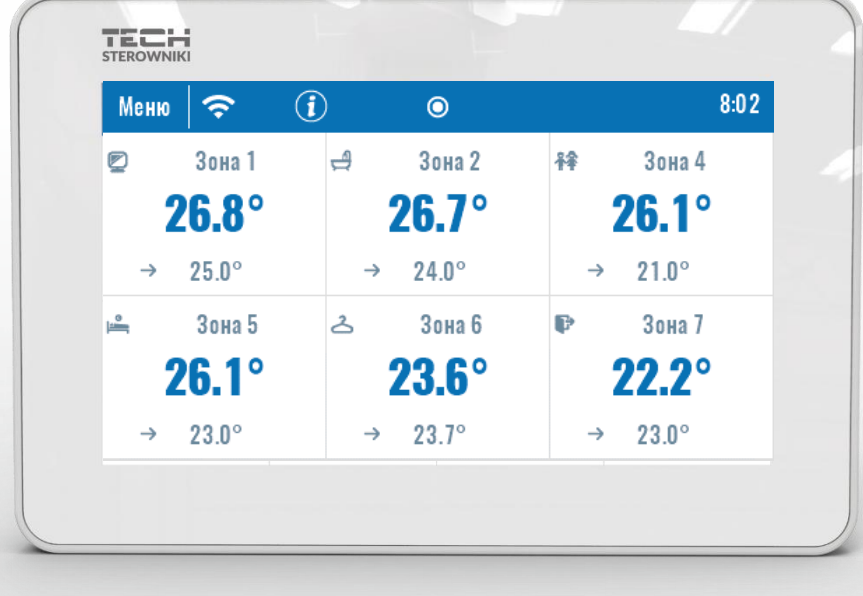

WWW.TECHSTEROWNIKI.PL

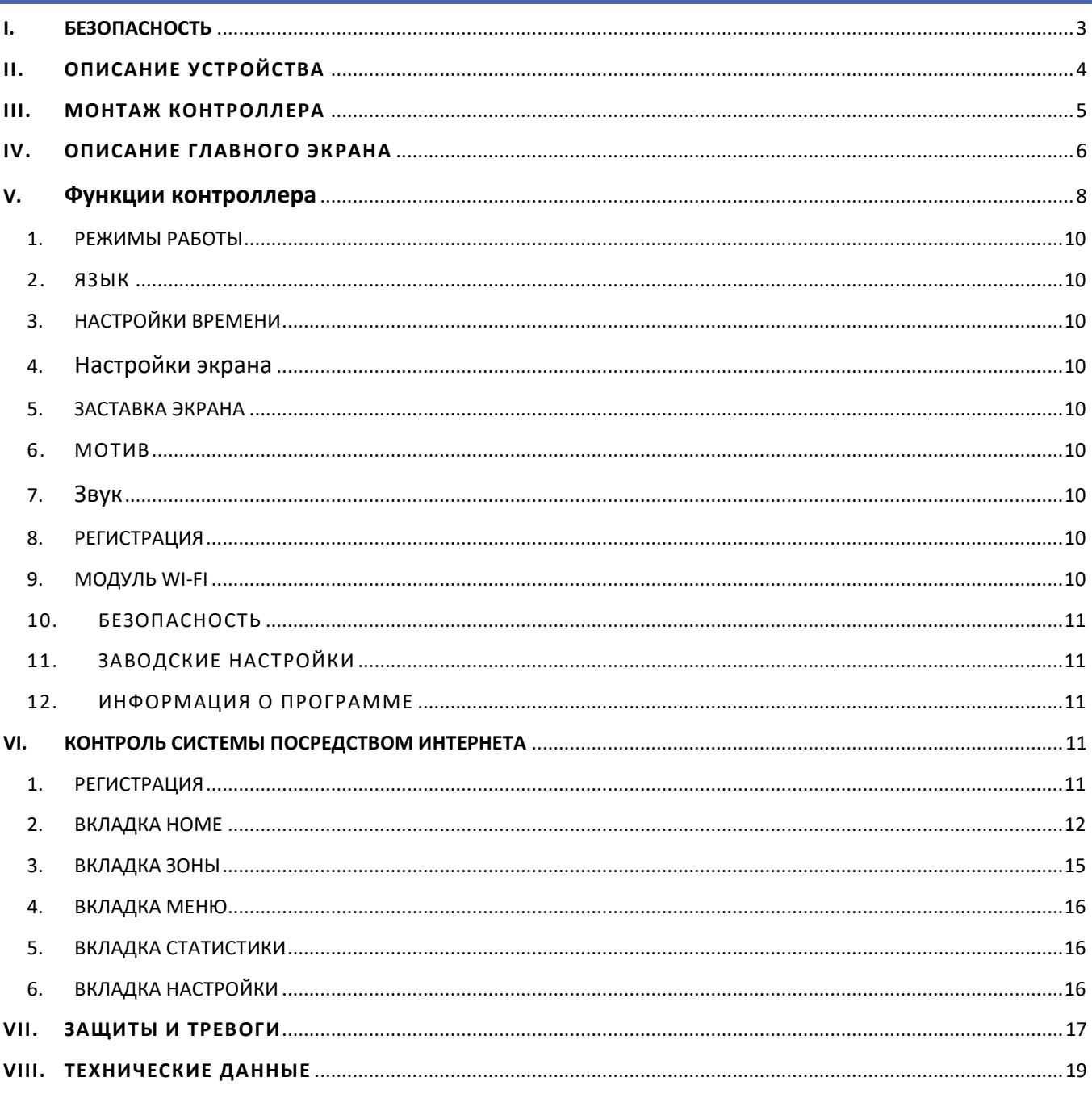

JG.2020.10.26

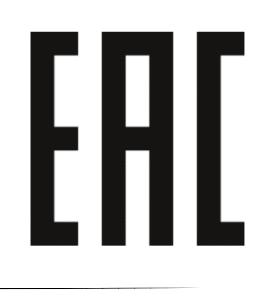

#### <span id="page-2-0"></span>Ī. **БЕЗОПАСНОСТЬ**

Перед использованием устройства, ознакомьтесь с приведенными ниже правилами. Несоблюдение этих инструкций может привести к травмам или к повреждению устройства. Сохраните это руководство!

Чтобы избежать ошибок и несчастных случаев, убедитесь, что все пользователи устройства ознакомлены с его работой и функциями безопасности. Храните это руководство и убедитесь, что оно останется вместе устройством в случае его перенесения или продажи, так чтобы все, кто использует устройство в любой момент использования могли иметь доступ к соответствующей информации об использовании устройства и его безопасности. Для безопасности жизни и имущества необходимо соблюдать все меры предосторожности, приведенные в этом руководстве, потому что производитель не несет ответственности за ущерб, причиненный по неосторожности.

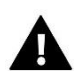

#### **ПРЕДУПРЕЖДЕНИЕ**

- Электрический прибор под напряжением. Перед началом эксплуатации (подключение электрических проводов, установка устройства и т.д.), необходимо убедиться, что контролер не включен в сеть.
- Монтаж должен быть осуществлен только квалифицированным персоналом.
- Перед запуском контроллера необходимо проверить эффективность зануления электродвигателей, а также проверить изоляцию электрических проводов.
- Контроллер не предназначен для использования детьми.

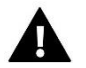

#### **ВНИМАНИЕ**

- Атмосферные разряды могут повредить контроллер, поэтому во время грозы необходимо выключить контролер из сети.
- Контроллер не может быть использован вопреки своему назначению.
- Перед началом и в течение отопительного сезона для контроллера нужно провести осмотр технического состояния проводов. Необходимо проверить крепление контроллера, очистить его от пыли и других загрязнений.

После завершения редактирования инструкции 26.10.2020 года, могли наступить изменения в перечисленных в ней продуктах. Производитель оставляет за собой право вносить изменения в конструкцию. Иллюстрации могут включать в себя дополнительные аксессуары. Технология печати может влиять на разницу в приведенных цветах.

Мы знаем, что производство электронных приборов требует от нас безопасной утилизации отработанных элементов и электронных устройств. Компания получила регистрационный номер присвоенный Главным Инспектором по Охране Окружающей Среды. Перечеркнутое мусорное ведро на наших устройствах указывает, что этот продукт не может быть выброшен в обычные мусорные контейнеры. Сортировка отходов для последующей переработки может помочь защитить окружающую среду. Пользователь должен доставить использованное оборудование в специальные пункты сбора электрического и электронного оборудования для его последующей переработки.

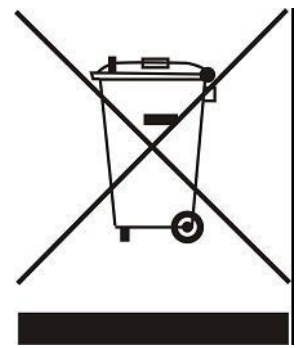

# <span id="page-3-0"></span>**II. ОПИСАНИЕ УСТРОЙСТВА**

Контральная панель ST-M-9r предназначен для работы с панелью ST-L-9r, может управлять работой второстепенных комнатных регуляторов, датчиков и термостатических головок. Он отправляет информацию о текущей температуре к панели, которая на этой основе управляет термостатическими клапанами (открывая их когда помещение необогрето и закрывая их после достижения заданной температуры помещения).

Контральная панель ST-M-9r предназначен для управления настройками в других зонах: заданная температура, обогревание пола.

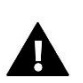

#### **ПРИМЕЧАНИЕ**

В системе может быть установлен только один контральная панель ST-M-9, который может обслуживать до 32 обогревательных зон.

Функции и оборудование контроллера:

• Возможность контроля работы панелей и зарегистрированных в них термостатических головок, комнатных регуляторов, проводных датчиков температуры: R-9b, R-9z, R-9s, C-7p и беспроводных: C-8r, R-8b, R-8z, C-mini

- Встроенный модуль Wi-Fi
- Возможность управления системой при помощи интернета (https://emodul.tech)
- Большой, цветной стеклянный экран

Клиенты из России должны зарегистрироваться на emodul.tech, а из-за рубежа - на emodul.eu.

### <span id="page-4-0"></span>**III. МОНТАЖ КОНТРОЛЛЕРА**

Контроллер предназначен для установки в электрической коробке.

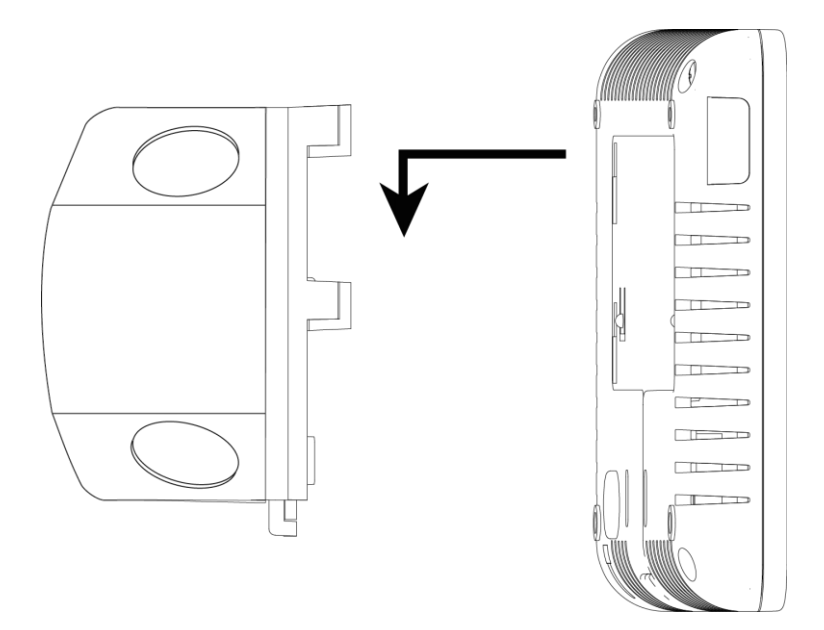

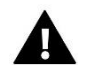

#### **ПРЕДУПРЕЖДЕНИЕ**

Опасность для жизни в результате поражения электрическим током на входах под напряжением. Перед работой с контролером необходимо его отключить от сети и предохранить от случайного включения.

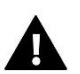

#### **ВНИМАНИЕ**

Неправильное подключение проводов может привести к повреждению контролера.

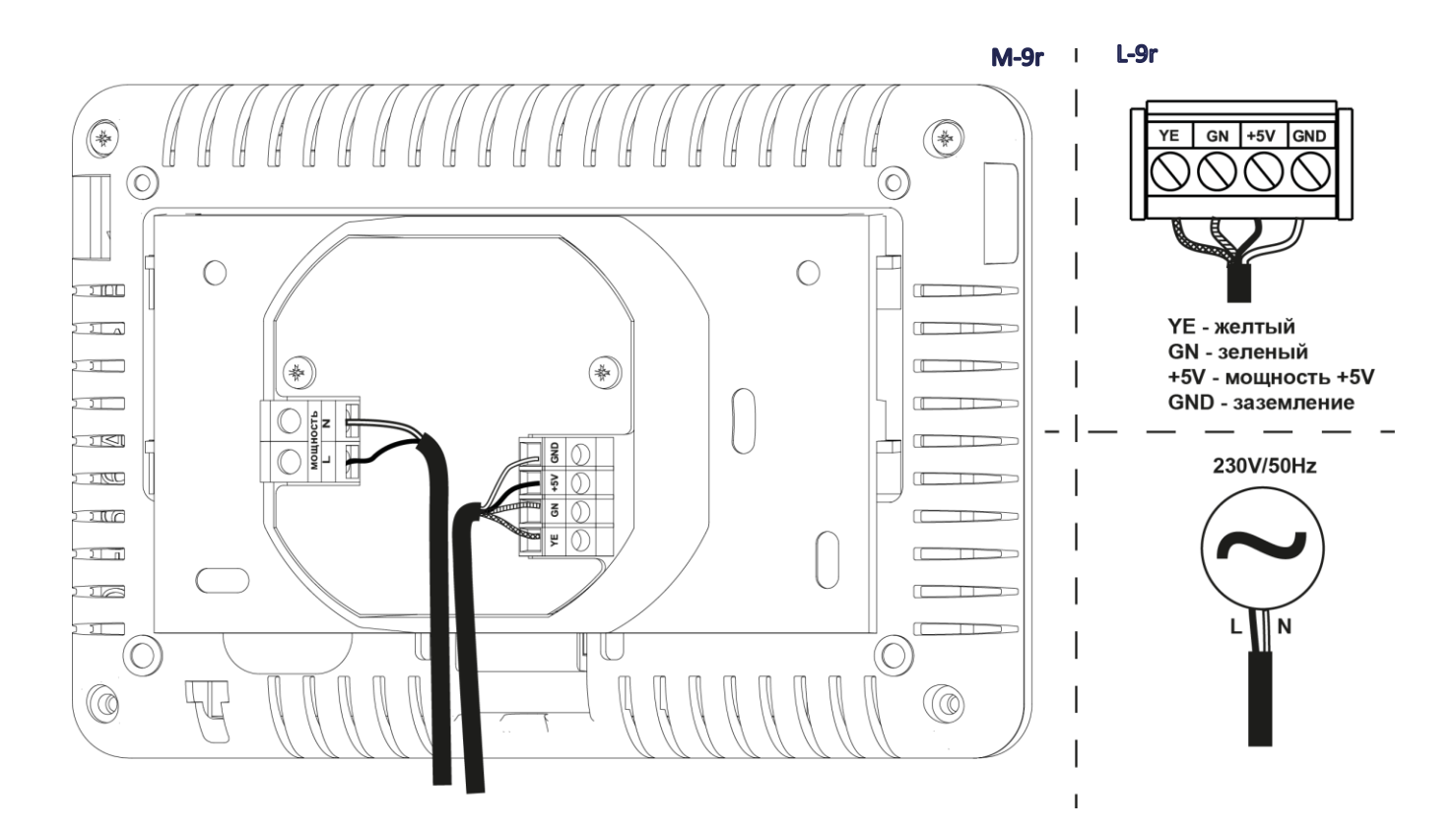

### <span id="page-5-0"></span>**IV. ОПИСАНИЕ ГЛАВНОГО ЭКРАНА**

Сенсорный экран позволяет удобно и интуитивно обслуживать контролер.

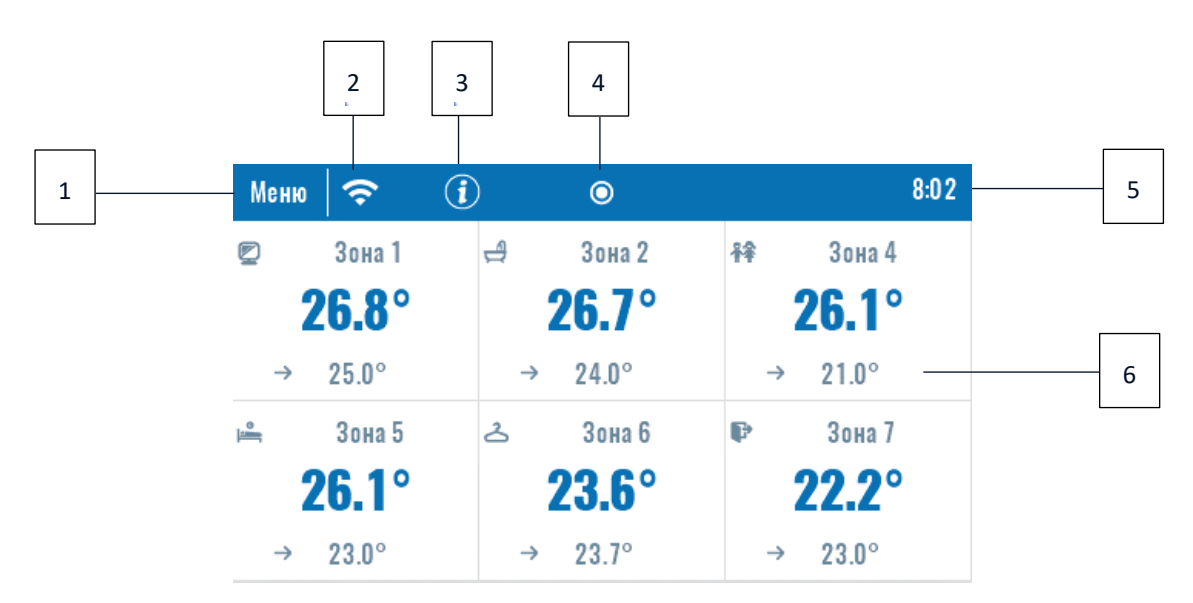

#### 1. Вход в меню контроллера

#### 2. Мощность WiFi сигнала

3. Иконка вопросительного знака – после нажатия экрана в этом месте отображается экран с информацией о текущей наружной температуре, состоянии стыка и насоса.

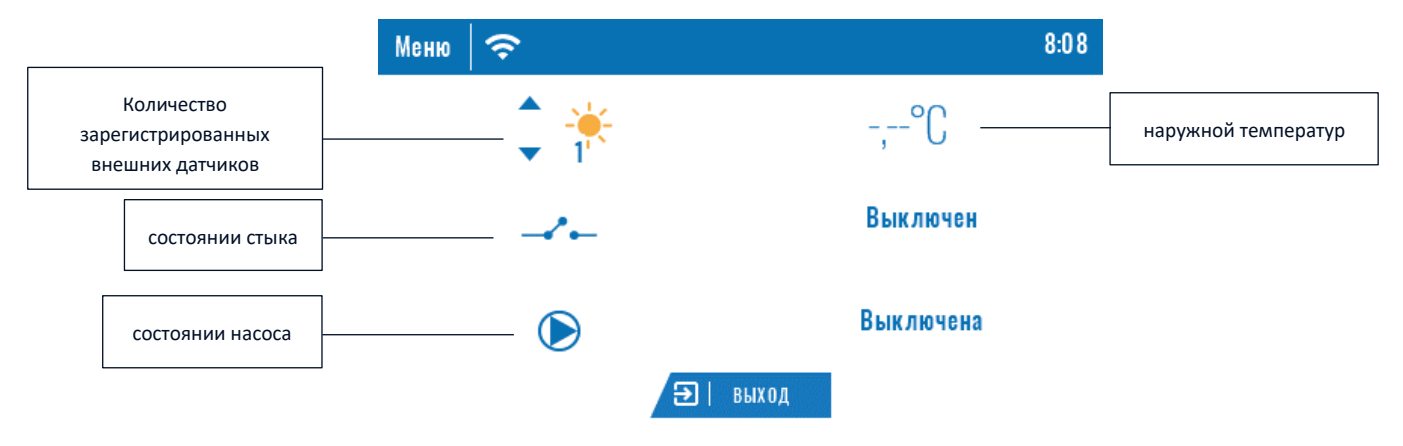

- 4. Изменение карты
- 5. Текущее время
- 6. Информация о состоянии отдельных зон:

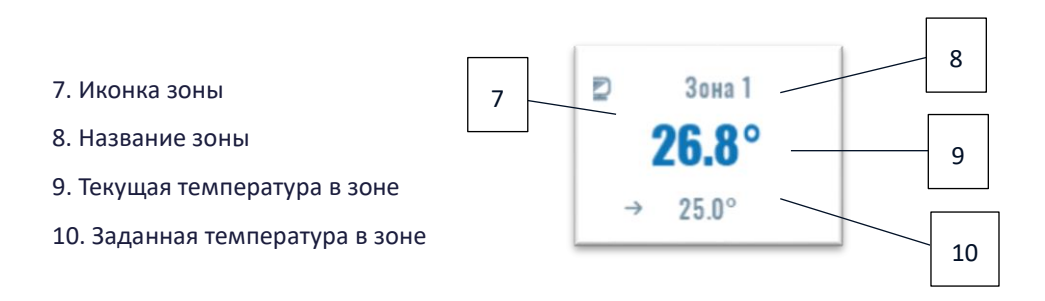

Контрольная панель ST-М-9r является вышестоящим панельом, это обозначает, что посредством его можно редактировать параметры зоны независимо от применяемого в них контролера или комнатного датчика.

Для перехода к настройкам выбранной зоны нужно нажать область экрана с информацией о её состоянии. На дисплее отобразится основной экран редактирования зоны:

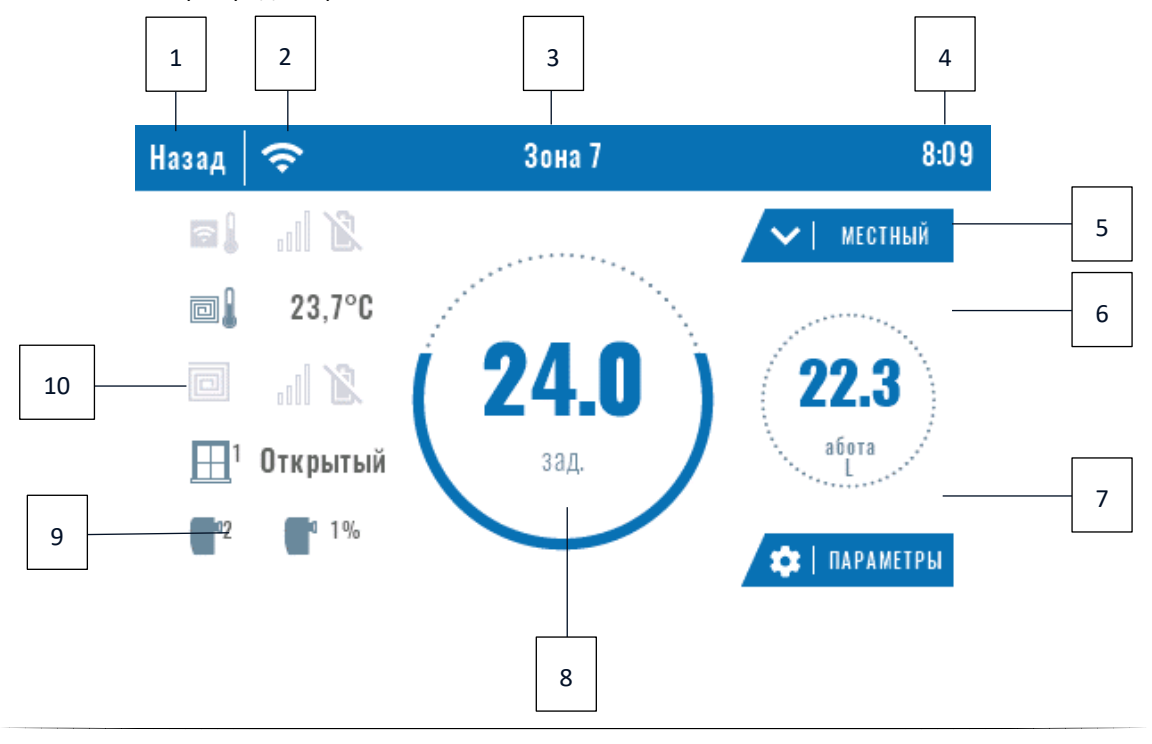

- <span id="page-7-0"></span>1. Иконка возвращения к главному экрану
- 2. Мощность WiFi сигнала
- 3. Номер зоны, которой касается отображаемая информация
- 4. Текущее время
- 5. Иконка изменения актуального режима: графика (локального, глобального) или постоянной температуры
- 6. Температура пола
- 7. Информация касающаяся зарегистрированного датчика окна или головок
- 8. Заданная температура в зоне
- 9. Информация о актуальном типе графика
- 10. Текущая температура в зоне

## **V. ФУНКЦИИ КОНТРОЛЛЕРА**

Блоковая схема меню контроллера

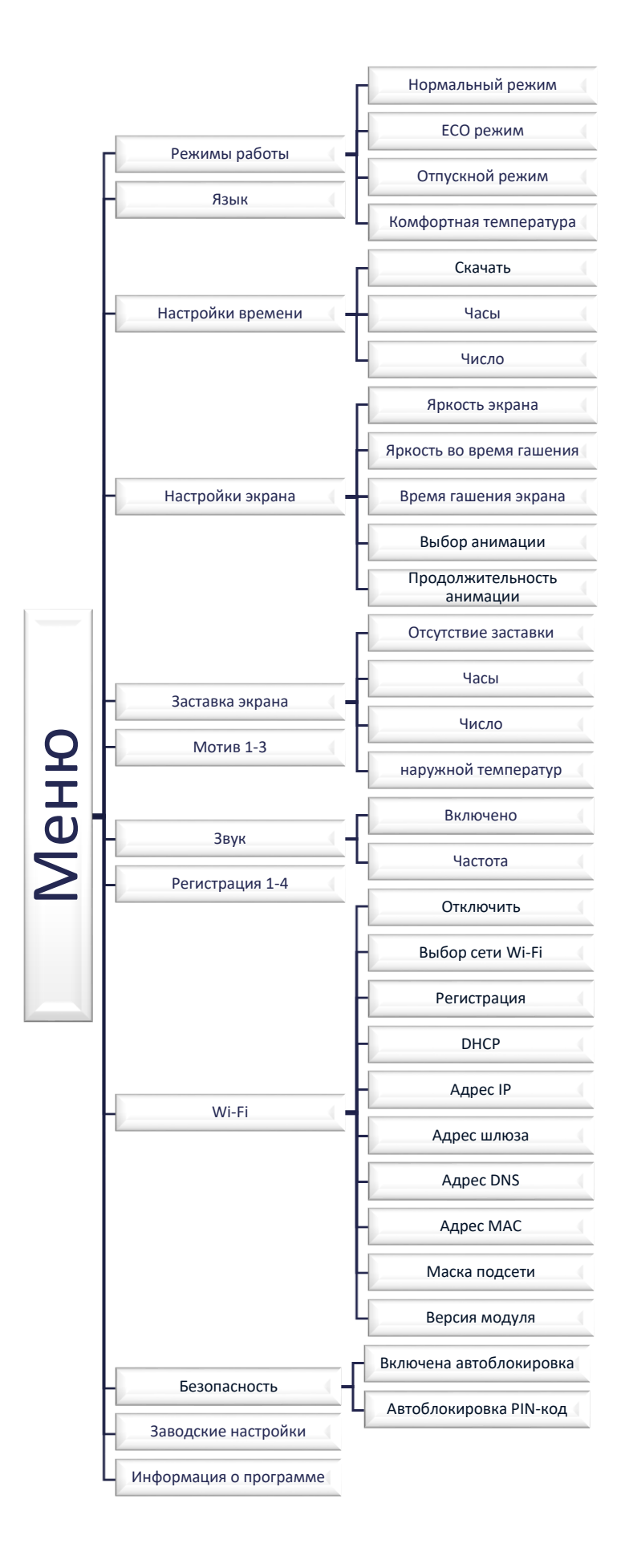

#### <span id="page-9-0"></span>1. РЕЖИМЫ РАБОТЫ

Функция позволяет включить выбранный режим работы во всех панелях для всех зон. Пользователь имеет для выбора нормальный режим, Eco, отпускной и комфортный, для которых температура устанавливается на панели.

#### <span id="page-9-1"></span>2. ЯЗЫК

Функция позволяет изменить язык обслуживания контроллера.

#### <span id="page-9-2"></span>3. НАСТРОЙКИ ВРЕМЕНИ

Функция позволяет настроить текущую датуи время. Доступна также опция Скачать, которая позволяет автоматически скачать время из интернета и отправить его в панель.

#### <span id="page-9-3"></span>4. НАСТРОЙКИ ЭКРАНА

Эта функция используется для приспособления вида дисплея под индивидуальные потребности.

#### <span id="page-9-4"></span>5. ЗАСТАВКА ЭКРАНА

В контроллере можно настроить заставку, которая будет включаться после определенного времени бездействия. Для возвращения к виду главного экрана достаточно нажать экран в любом месте. Пользователь может установить заставку в виде часов, даты и наружной температуры. Можно также включить опцию без заставки

#### <span id="page-9-5"></span>6. МОТИВ

Эта функция позволяет выбрать цветовую гамму экрана контроллера.

#### <span id="page-9-6"></span>7. ЗВУК

Функция позволяет включить или отключить звук клавишей.

#### <span id="page-9-7"></span>8. РЕГИСТРАЦИЯ

Функция используется для регистрации панель а ST-М-9 к панели

ST-L-9r. Для регистрации панельа ST-М-9 нужно:

- Выбрать опцию регистрация в устройстве ST-М-9 (Меню˃Регистрация)
- В меню панели выбрать опцию Регистрация (Меню˃Регистрация)

Нужно выбрать место, в котором пользователь хочет зарегистрировать панель (модуль 1, модуль 2, модуль 3, модуль 4).

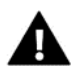

#### **ПРИМЕЧАНИЕ**

К ST-M-9r можно зарегистрировать максимально 4 панели ST-L-9r. Для правильной регистрации нужно по очереди регистрировать отдельные панели. Запуск регистрации одновременно на нескольких панелях завершится неудачно.

#### <span id="page-9-8"></span>9. МОДУЛЬ WI-FI

Интернет-модуль – это устройство, позволяющее дистанционно управлять работой системы. Пользователь контролирует на экране компьютера, планшета или сотового телефона состояние всех устройств системы. Управление через интернет возможно при помощи страницы https://emodul.tech, что описано в отдельной главе. После включения интенет-модуля и выбора опции DHCP контроллер автоматически загрузит параметры из локальной сети такие как: IP адрес, IP маска, адрес шлюза и DNS адрес. Если возникли проблемы с автоматической загрузкой сетевых параметров, их можно установить вручную.

#### <span id="page-10-0"></span>10. БЕЗОПАСНОСТЬ

После нажатия иконки Безопасность в главном меню отображается панель для изменений родительской блокировки. После включения этой функции – обозначение иконки Автоблокировка включена – пользователь может установить собственный PIN-код входа в меню контроллера.

#### <span id="page-10-1"></span>11. ЗАВОДСКИЕ НАСТРОЙКИ

Этот параметр позволяет вернуться к заводским настройкам параметров из меню установщика.

#### <span id="page-10-2"></span>12. ИНФОРМАЦИЯ О ПРОГРАММЕ

После запуска этой опции на дисплее отображается логотип производителя вместе с версией программного обеспечения контроллера.

### <span id="page-10-3"></span>**VI. КОНТРОЛЬ СИСТЕМЫ ПОСРЕДСТВОМ ИНТЕРНЕТА**

#### <span id="page-10-4"></span>1. РЕГИСТРАЦИЯ

Страница https://emodul.tech дает большие возможности контроля работы системы. Чтобы вполне ними пользоваться, нужно создать индивидуальный аккаунт, а после входа в систему зарегистрировать модуль. Контролер M-9r в функции Wi-Fi → Регистрация сгенерирует код, который необходимо ввести во время регистрации нового модуля.

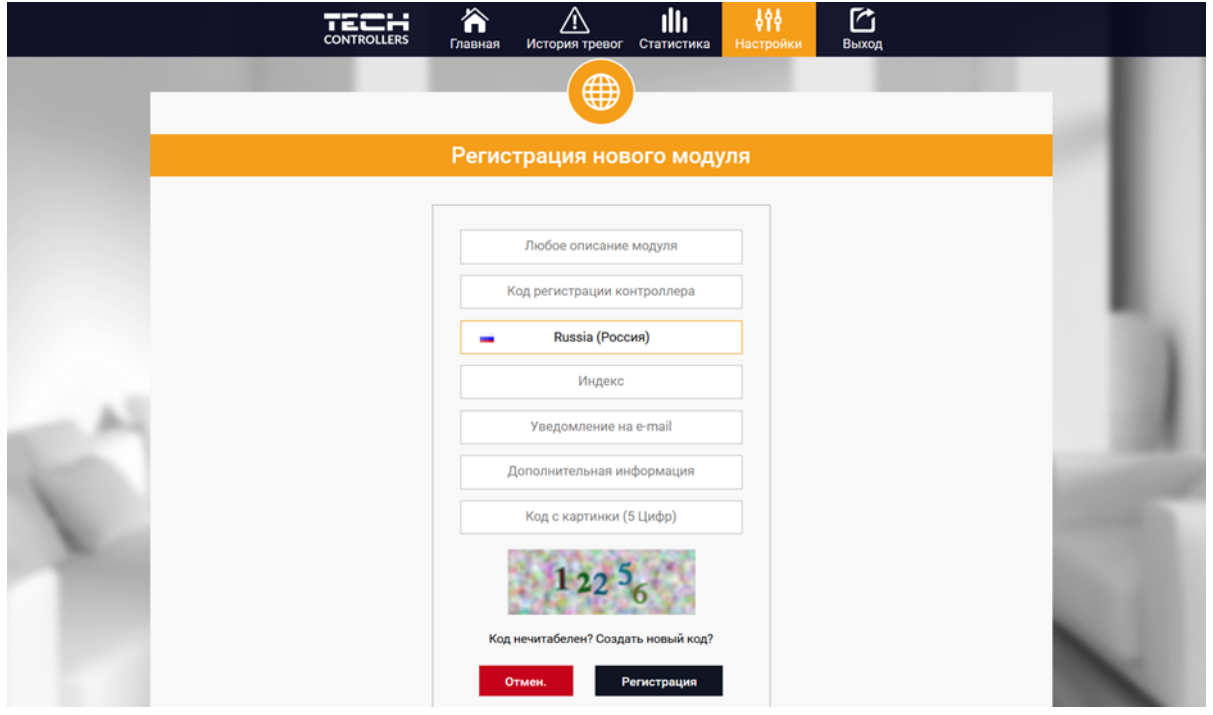

*Панель регистрации нового модуля*

#### <span id="page-11-0"></span>2. ВКЛАДКА HOME

Во вкладке Home отображается главная страница с областями, показывающими подключенные в данный момент зоны и состояние отдельных установленных устройств. Нажав иконку в определённой области, можно редактировать настройки:

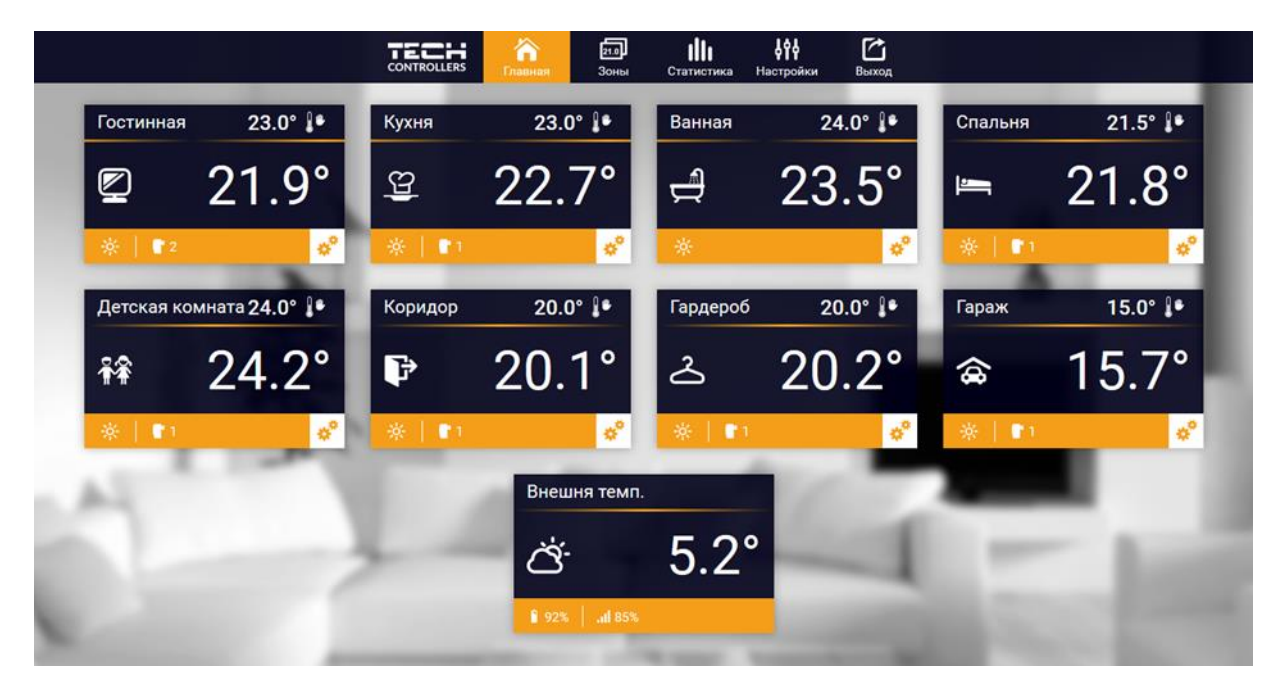

*Экран вкладки Home*

После нажатия иконки в определённой области плитки отображается информация о графике зарегистрированных датчиков и головок.

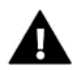

#### **ПРИМЕЧАНИЕ**

Сообщение «Отсутствие коммуникации» обозначает прерывание связи с датчиком температуры в данной зоне. Наиболее распространенной причиной этого является разряженная батарея.

Нажимая на экран в области определенной зоны переходим к редактированию заданной температуры:

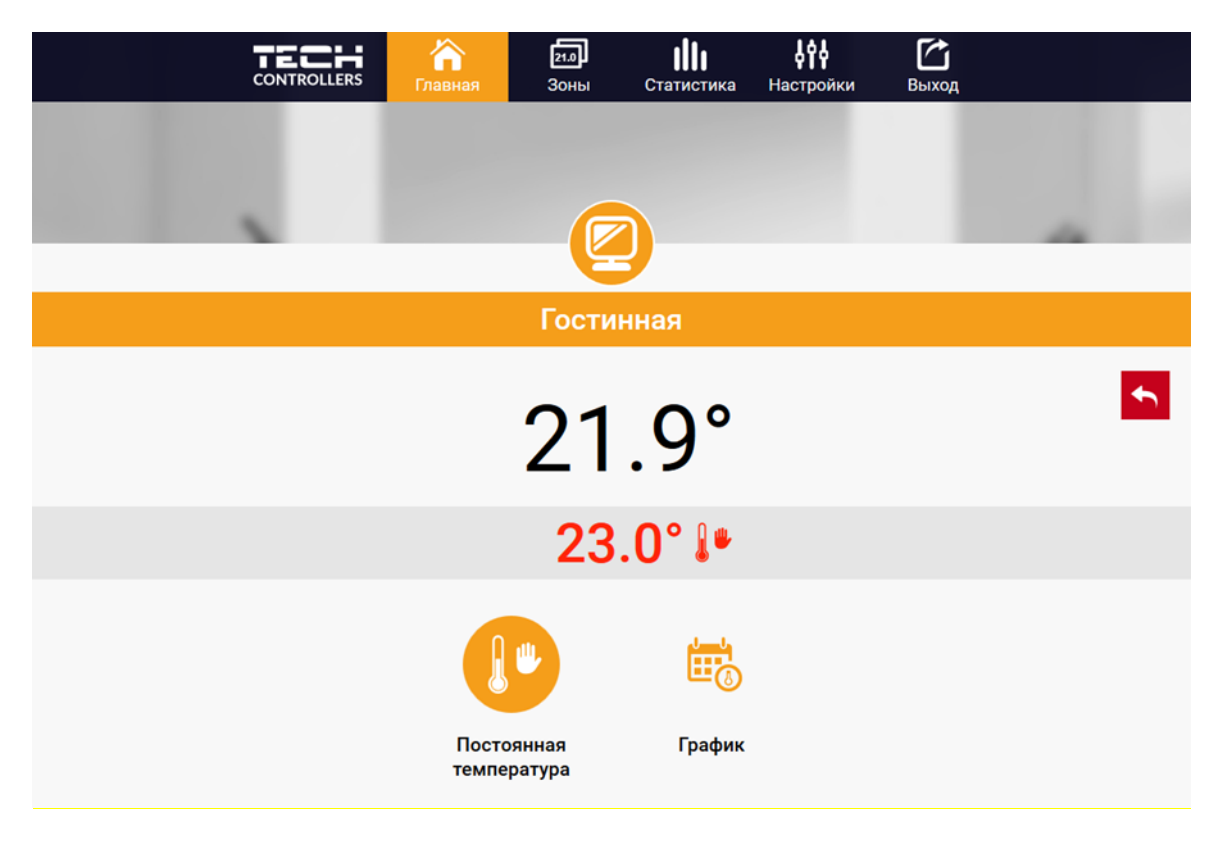

*Экран редактирования заданной температуры*

Верхнее значение указывает текущую температуру зоны, а нижнее - заданную температуру.

Заданная температура в данной зоне по умолчанию зависит от настроек выбранного недельного графика. Однако режим Постоянная температура позволяет установить отдельное заданное значение, которое будет применяться в данной зоне независимо от поры дня.

Выбирая иконку Постоянная температура, можем запустить функцию температуры с временным ограничением.

Она позволяет установить определенную заданную температуру, которая будет актуальной только в течение ограниченного времени. После истечения этого времени температура будет результатом предыдущего режима (график или постоянная без временного ограничения).

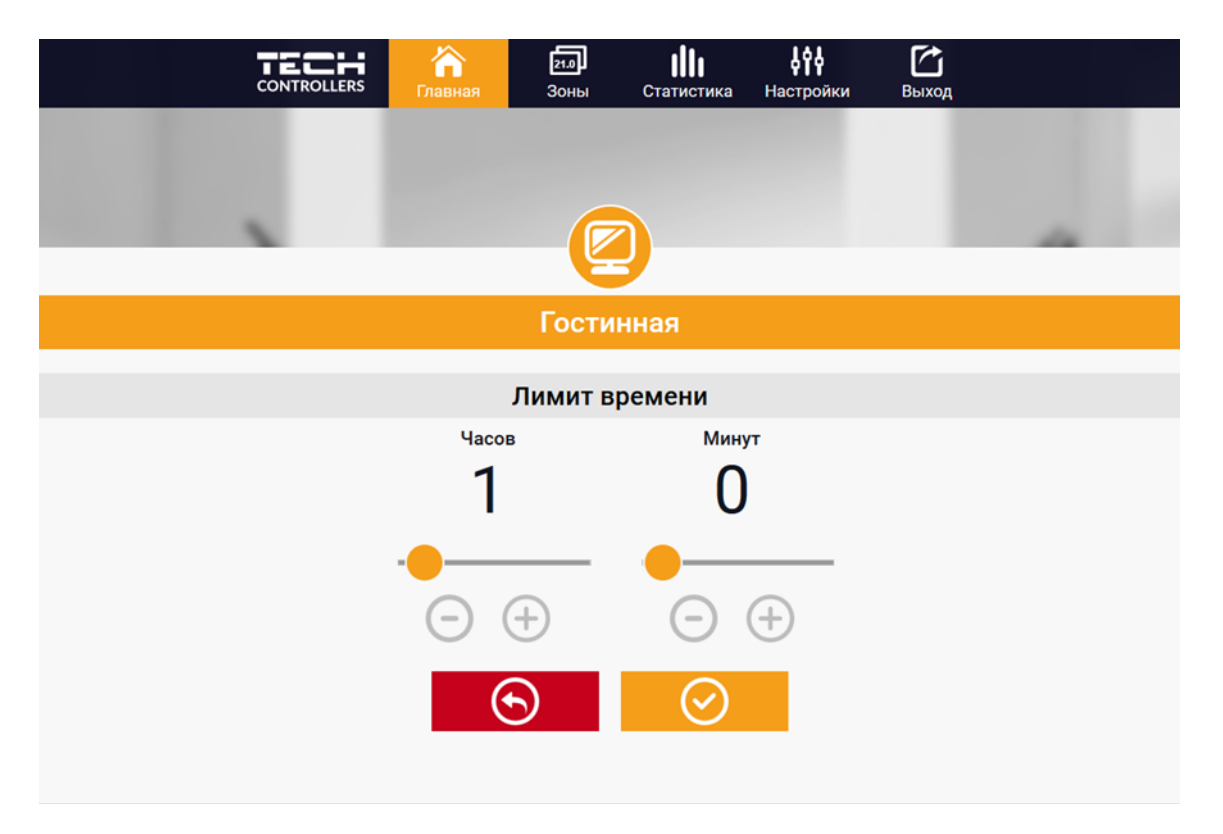

*Экран редактирования температуры с временным ограничением*

Нажимая в области иконки График переходим к экрану выбора недельного графика:

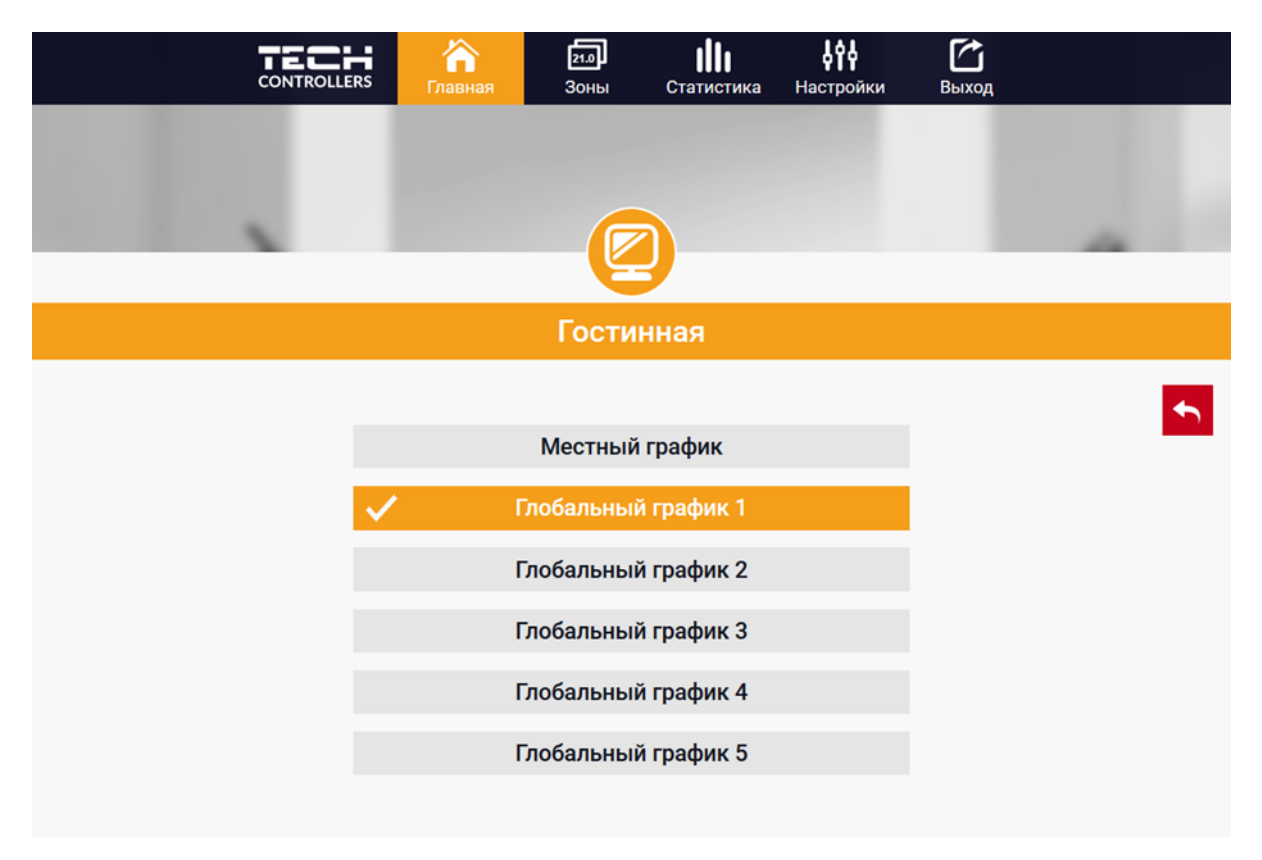

*Экран выбора графика*

В контролере ST-M-9r существуют два типа недельных графиков:

#### 1. Локальный график

Это недельный график приписан только к одной зоне. После обнаружения контроллером комнатного датчика, он автоматически приписывается только к данной зоне. Его можно свободно редактировать.

#### 2. Глобальный график (График 1-5)

Глобальный график можно приписать к любому количеству зон. Изменения введенные в глобальном графике актуальны для всех зон, в которых данный глобальный график установлен как текущий. После выбора графика и нажатия OK переходим к экрану редактирования настроек недельного графика.

Редактирование любого графика позволяет определить две программы настроек и выбрать дни, для которых эти программы будут применяться (нп:. с понедельника по пятницу и выходные). Отправной точкой любой программы является заданная температура.

Для любой из этих программ можем определить до трёх временных пределов, в которых температура будет отличаться от заданной. Границы пределов не должны пересекаться. Для времени, для которого пределы не были определены будет применяться заданная температура. Временные пределы можно установить с точностью до 15 минут.

#### <span id="page-14-0"></span>3. ВКЛАДКА ЗОНЫ

Можем настроить внешний вид главной страницы в соответствии с потребностями, изменяя названия и символ зон. Эти изменения можно сделать во вкладке Зоны:

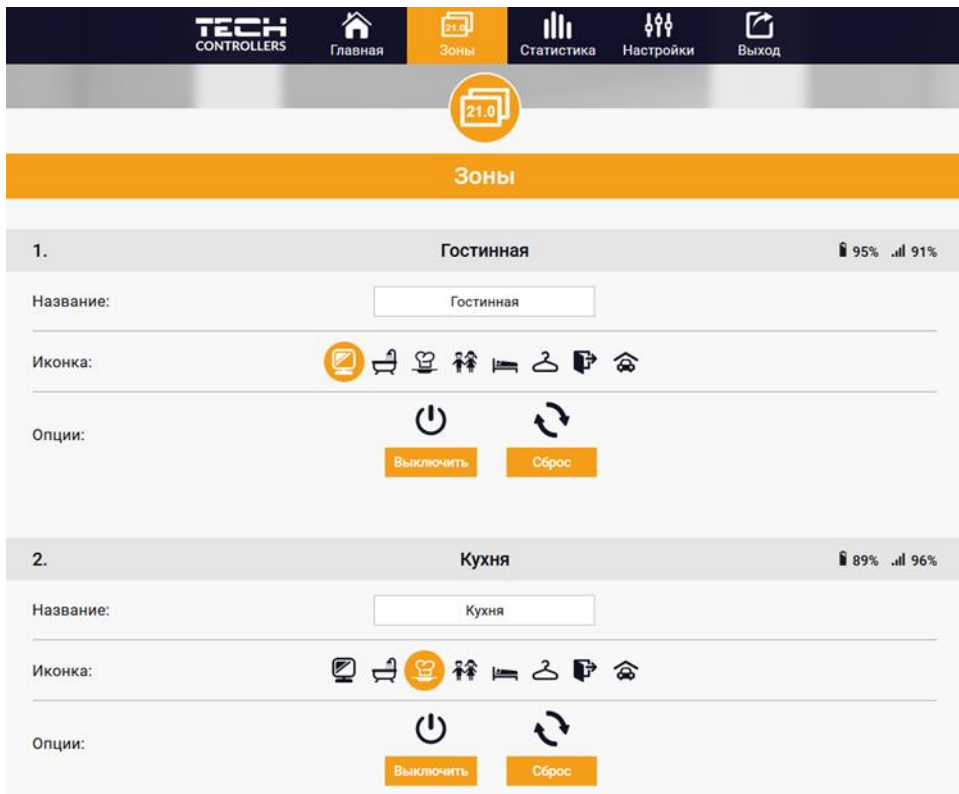

*Экран настроек вкладки Зоны*

#### <span id="page-15-0"></span>4. ВКЛАДКА МЕНЮ

Во вкладке Меню пользователь имеет возможность включить 1 из 4 режимов работы: нормальный, отпускной, Eco и комфортный.

#### <span id="page-15-1"></span>5. ВКЛАДКА СТАТИСТИКИ

Во вкладке Статистики есть возможность просмотра температурных графиков за разные пределы времени: сутки, неделя или месяц и статистики за предыдущие месяцы.

#### <span id="page-15-2"></span>6. ВКЛАДКА НАСТРОЙКИ

Вкладка Настройки позволяет регистрировать новый модуль, изменить адрес электронной почты и пароль аккаунта:

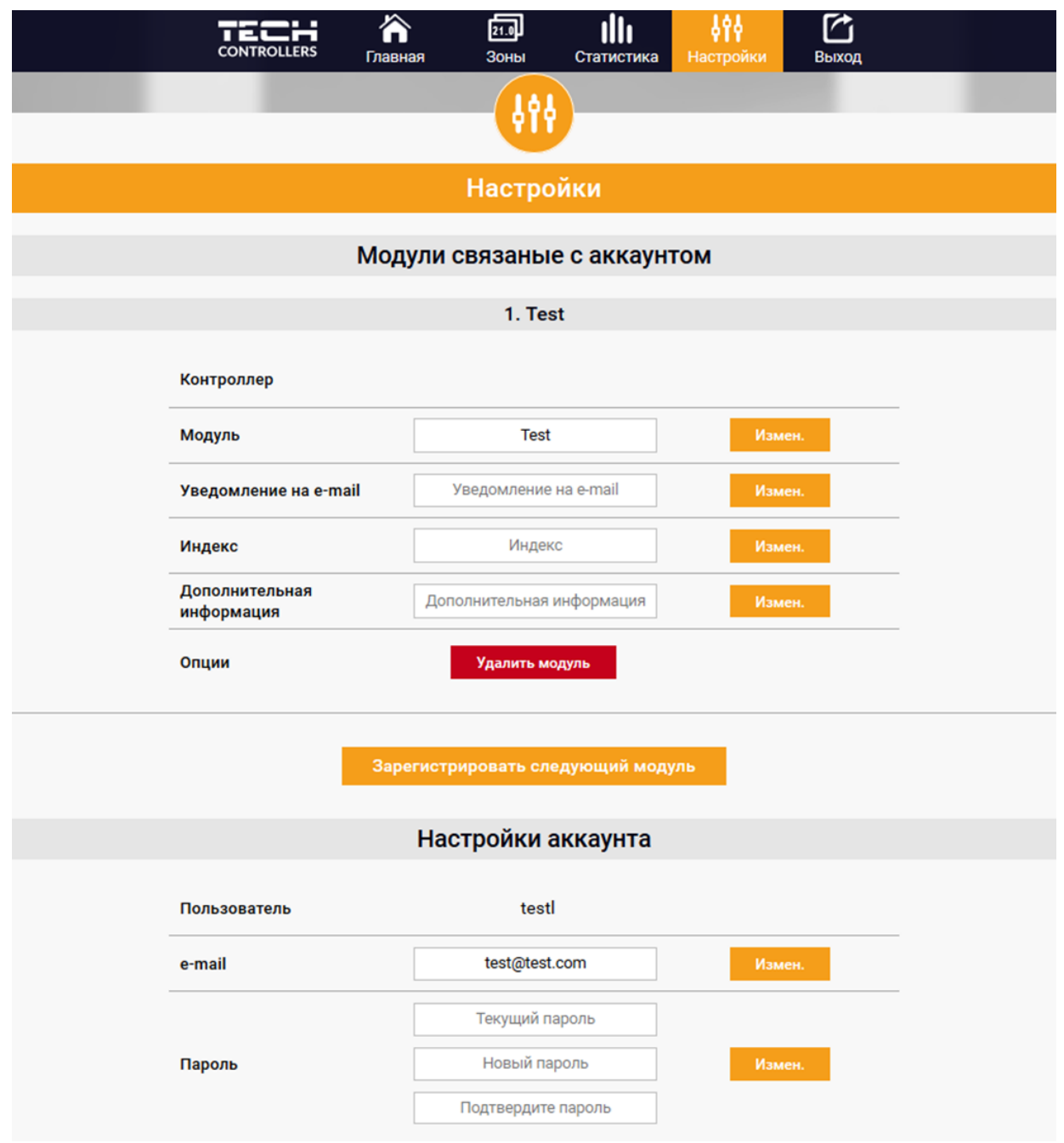

Экран Настройки/Аккаунт/ Модуль

# <span id="page-16-0"></span>**VII. ЗАЩИТЫ И ТРЕВОГИ**

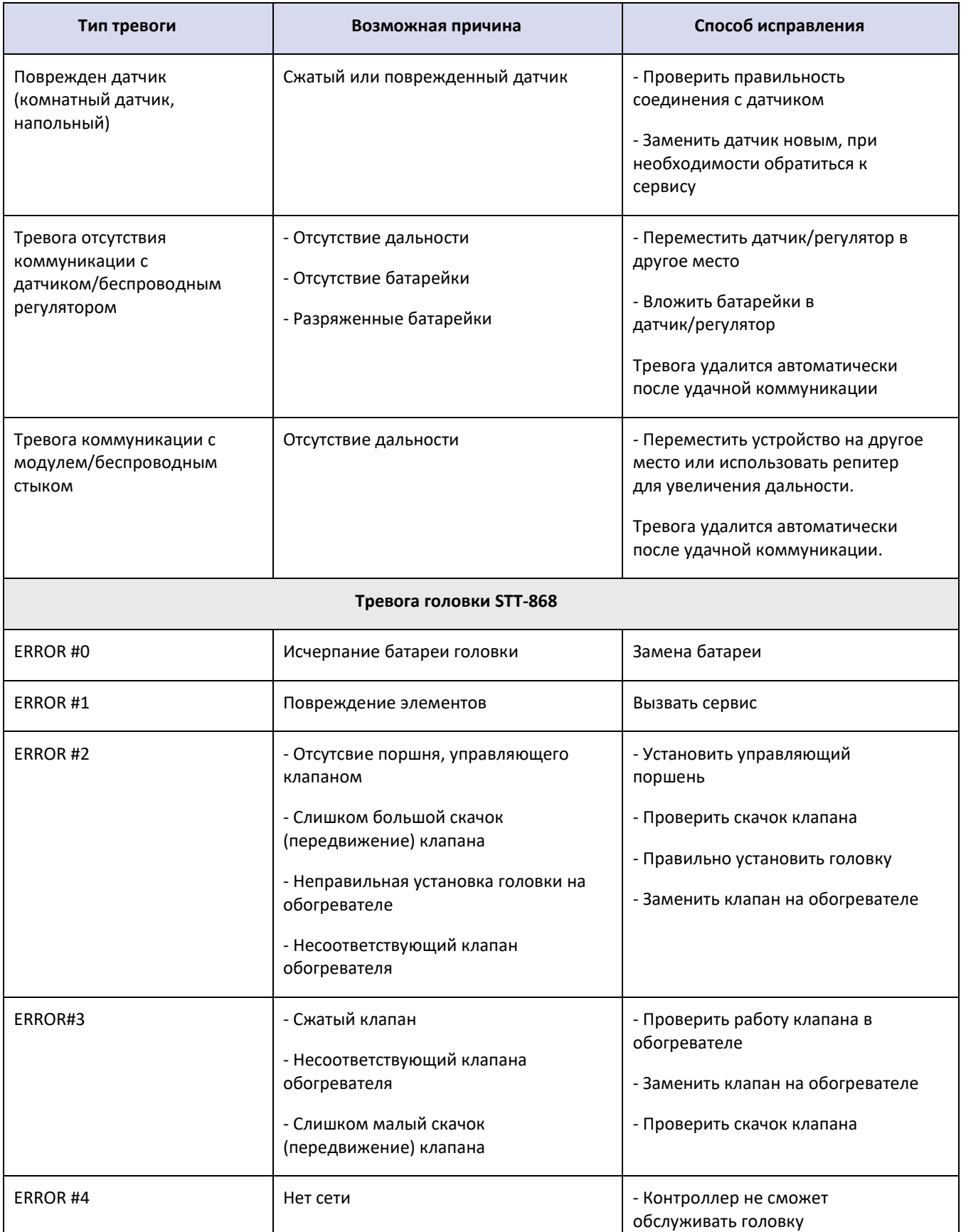

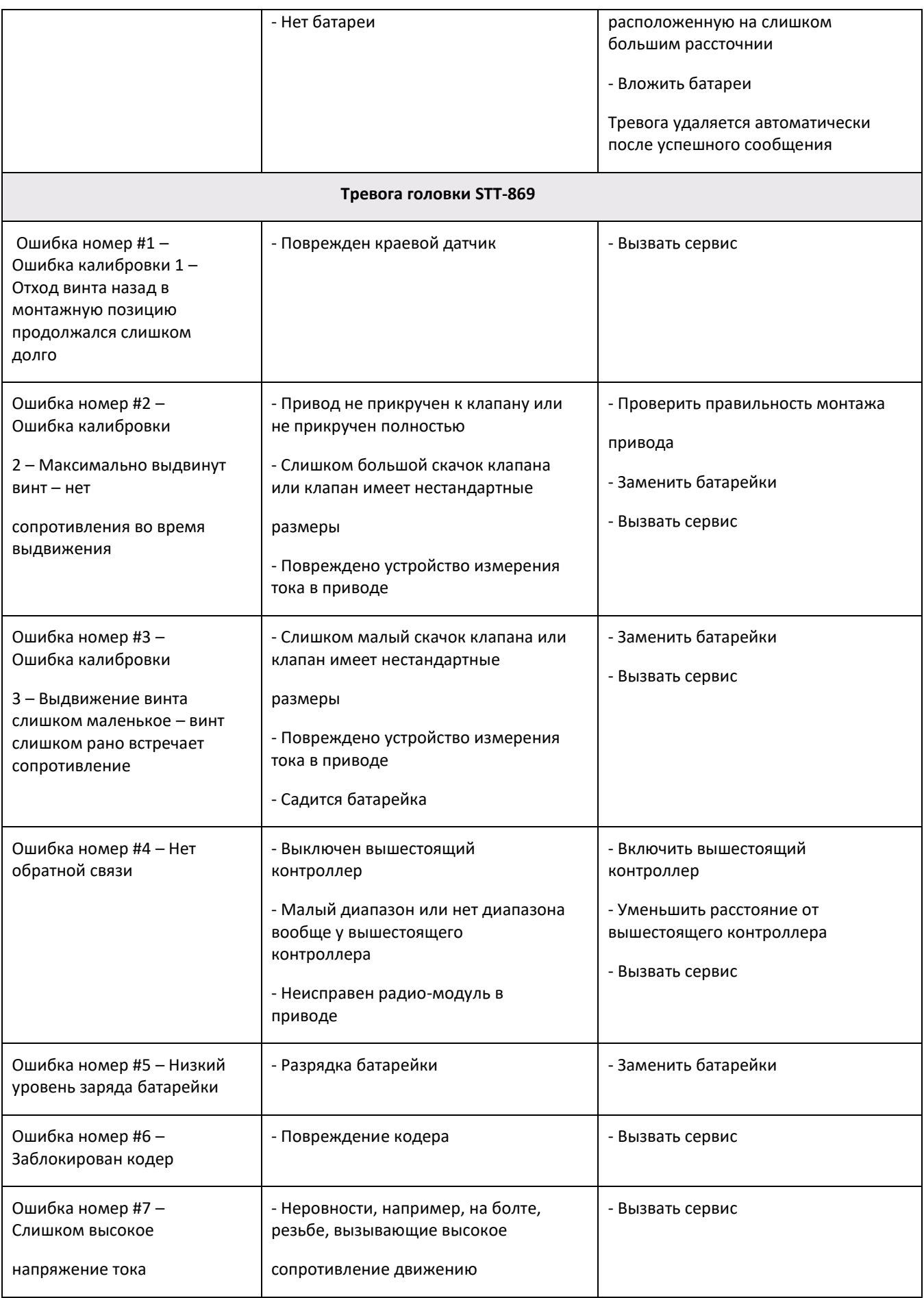

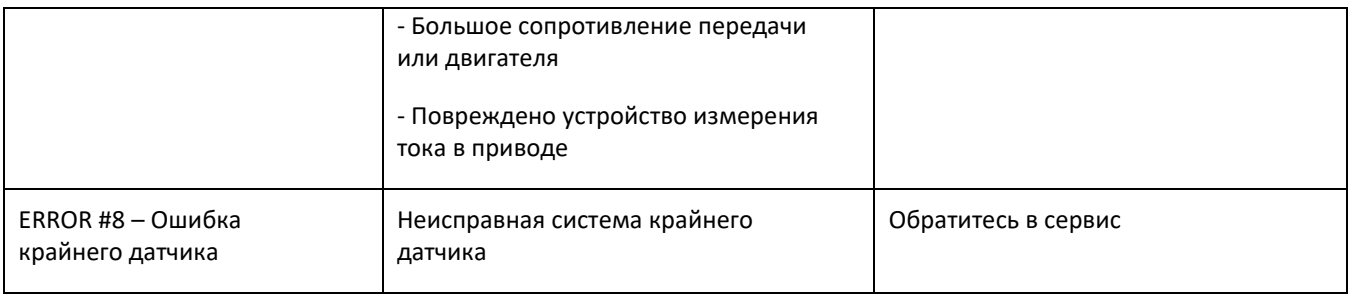

### <span id="page-18-0"></span>**VIII. ТЕХНИЧЕСКИЕ ДАННЫЕ**

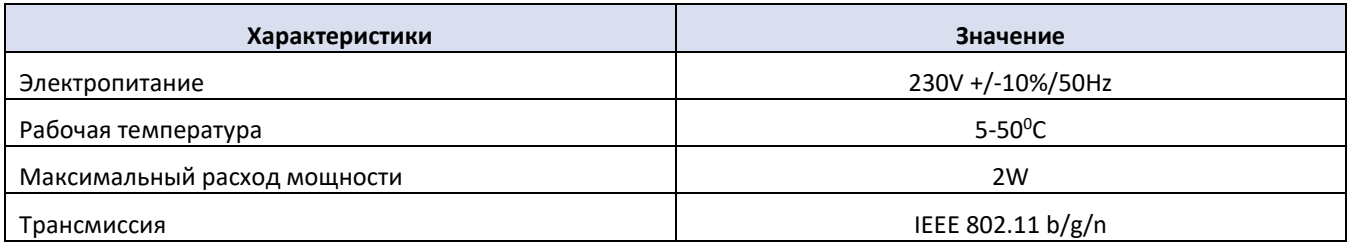

# **Декларация о соответствии ЕС**

Компания TECH STEROWNIKI Sp. z o.o. Sp. k. с главным офисом в Вепж 34-122, улица Белая Дорога 31, с полной ответственностью заявляет, что производимый нами контральная панель **ST-M-9r** отвечает требованиям Директивы Европейского парламента и Совета **2014/35/ЕС** от 26 февраля 2014г. о согласовании законов государств-членов относящихся к **приобщению на рынке электрического оборудования, предназначенного для использования в определенных пределах напряжения** (Официальный журнал ЕС L 96, от 29.03.2014, стр. 357) и Директивы Европейского парламента и Совета 2014/30/ЕС 26 февраля 2014. о согласовании законов государств-членов в отношении **электромагнитной совместимости** (Официальный журнал ЕС L 96, от 29.03.2014, стр. 79), Директивы **2009/125/ЕС** о требованиях к экологическому проектированию продукции, связанной с энергопотреблением и Распоряжением Министра экономики от 8 мая 2013. « по основным требованиям ограничивающим использование определенных опасных веществ в электрическом и электронном оборудовании" внедряющего постановления Директивы **RОHS 2011/65/ЕС.**

Для оценки соответствия использовались гармонизированные нормы **PN-EN 60730-2-9:2017, PN-EN 60730-1:2016-10.**

Janusz Master **PAWEL JURA** 

Wieprz, 26.10.2020

WŁAŚCICIELE TECH SPÓŁKA Z OGRANICZONĄ ODPOWIEDZIALNOŚCIĄ SP. K.

# TECH STEROWNIKI

Spółka z ograniczoną odpowiedzialnością Sp. k.

**Biała Droga 31** 34-122 Wieprz

# **SERWIS** 32-652 Bulowice, ul. Skotnica 120

Tel. +48 33 8759380, +48 33 3300018 +48 33 8751920, +48 33 8704700 Fax. +48 33 8454547

serwis@techsterowniki.pl

Понедельник - Пятница  $7:00 - 16:00$ **Суббота**  $9:00 - 12:00$ 

# WWW.TECHSTEROWNIKI.PL